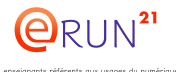

Symptôme : le Chromebook ne s'allume pas, et quand on le met en charge le voyant clignote en rouge.

Préalables : brancher le chargeur (et le laisser branché pendant toute la procédure), brancher la borne wifi et la connecter au réseau.

## Procédure

1. Presser les touches échap et rafraichissement ainsi que le bouton d'allumage Maintenir les 3 appuyés jusqu'à ce qu'un léger flash apparaisse brièvement sur l'écran. Relâcher.

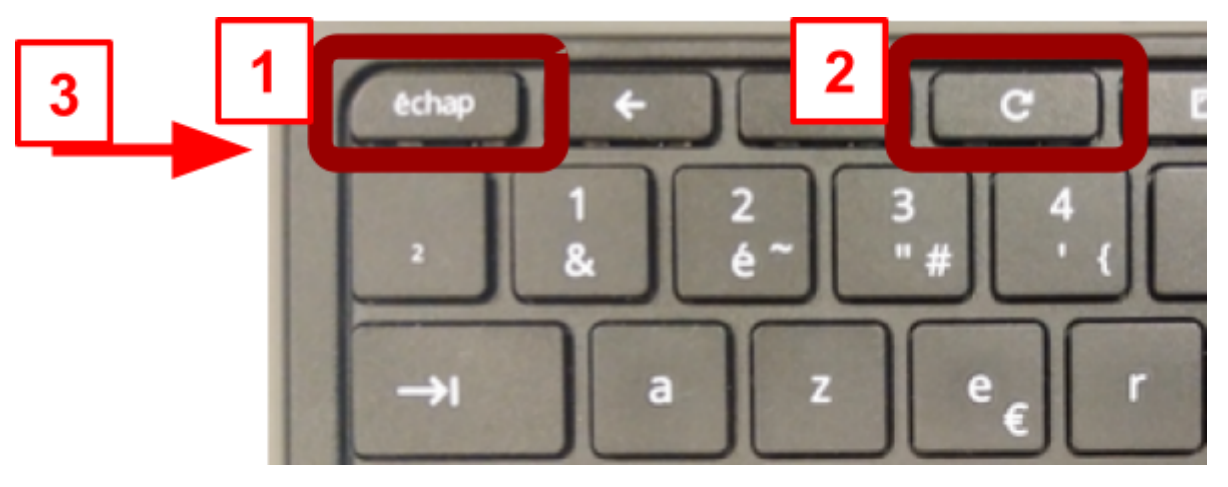

Attendre que le voyant rouge devienne fixe (≈ 2 min).

- 2. Recommencer l'opération 1, cette fois-ci s'affiche le message "Veuillez insérer une clé USB ou une carte SD de récupération".
- 3. Presser les touches ctrl d

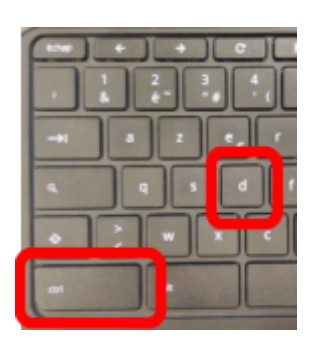

4. L'écran affiche

"Pour désactiver la vérification du système d'exploitation, appuyez sur ENTRÉE. Votre système va redémarrer et les données locales vont être effacées. Pour annuler, appuyez sur ÉCHAP." Presser la touche entrée.

5. Le CB redémarre et affiche

"La vérification du système d'exploitation est DÉSACTIVÉE. Appuyez sur ESPACE pour la réactiver." Presser espace.

6. Message

"La vérification du système d'exploitation est DÉSACTIVÉE. Appuyez sur ENTRÉE pour confirmer que vous souhaitez activer la vérification du système d'exploitation. Votre système va redémarrer et les données locales vont être effacées. Pour annuler, appuyez sur ÉCHAP." Presser entrée

7. Message

"La vérification du système d'exploitation est ACTIVÉE. Votre système va redémarrer et les données locales vont être effacées."

- 8. Message "Bienvenue !" Cliquer sur Accéder
- 9. Choisir le réseau wifi **ECOLES-DIJON** (ou autre selon le cas) puis Suivant → Mot de passe : RY7NL68JLN
- 10. Apparaît un cadre pour écrire une adresse mail. Cliquez d'abord sur "plus d'options" et choisissez "inscription d'entreprise"
- 11."Inscription d'entreprise" : saisir n'importe quel compte de votre école : "xxxa01@ecoles-dijon.fr puis Suivant
- 12. Saisir le mot de passe de votre compte (finissant par xxxdijon). Message "Veuillez patienter"
- 13. Message "Votre Chromebook a bien été enregistré pour bénéficier de la gestion d'entreprise". OK
- 14. Laisser le Chromebook se charger (le voyant devient bleu).
- 15. C'EST FINI !